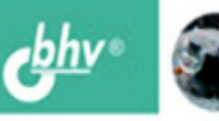

СОФЬЯ СКРЫЛИНА

# **Photoshop CS5<br>100 COBETOB** по коррекции

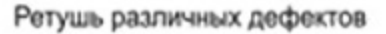

Тоновая и цветовая коррекция

Работа с отсканированным документом

Примеры создания коллажа и монтажа

Приемы создания спецаффектов и художественных надписей

Автоматизация работы

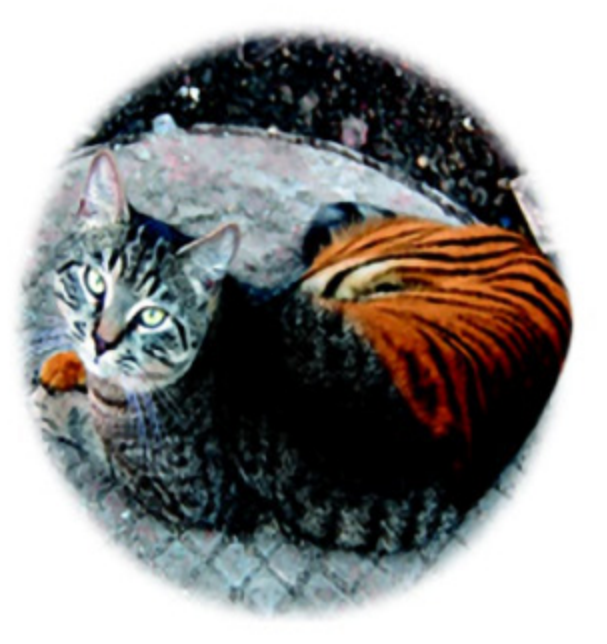

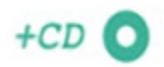

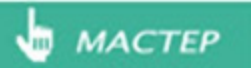

УДК 681.3.06

ББК 32.973.26-018.2

С45

#### **Скрылина С. Н.**

С45 Photoshop CS5: 100 советов по коррекции и спецэффектам. — СПб.: БХВ-Петербург, 2010. — 304 с.: ил. + CD-ROM — (Мастер)

ISBN 978-5-9775-0529-1

Книга посвящена созданию и обработке изображений с помощью программы Adobe Photoshop CS5. Рассматриваются основные приемы работы с цифровыми фотографиями. Даны ответы на наиболее часто задаваемые вопросы: изменение внешности человека, смена фона, тоновая и цветовая коррекция, работа со сканером и дальнейшая обработка отсканированного документа, монтаж из нескольких исходных файлов и т. д. Описана технология создания различных спецэффектов с фотографиями и текстом, рассмотрена совместная работа со слоями и каналами, приведены примеры использования корректирующих слоев и внедренных векторных объектов, разобраны приемы автоматизации работы. На прилагаемом компакт-диске находятся исходные и итоговые фотографии в цветном исполнении.

*Для широкого круга пользователей*

УДК 681.3.06 ББК 32.973.26-018.2

#### **Группа подготовки издания:**

Главный редактор *Екатерина Кондукова* Зав. редакцией *Григорий Добин* Редактор *Игорь Цырульников* Компьютерная верстка *Натальи Смирновой* Корректор *Наталия Першакова* Дизайн серии *Инны Тачиной* Оформление обложки *Елены Беляевой* Зав. производством *Николай Тверских* 

Лицензия ИД № 02429 от 24.07.00. Подписано в печать 02.07.10. Формат 70×100<sup>1</sup>/<sub>16</sub>. Печать офсетная. Усл. печ. л. 24,51.<br>Тираж 1700 экз. Заказ № "БХВ-Петербург", 190005, Санкт-Петербург, Измайловский пр., 29. Санитарно-эпидемиологическое заключение на продукцию № 77.99.60.953.Д.005770.05.09 от 26.05.2009 г. выдано Федеральной службой по надзору в сфере защиты прав потребителей и благополучия человека.

> Отпечатано с готовых диапозитивов в ГУП "Типография "Наука" 199034, Санкт-Петербург, 9 линия, 12

# Оглавление

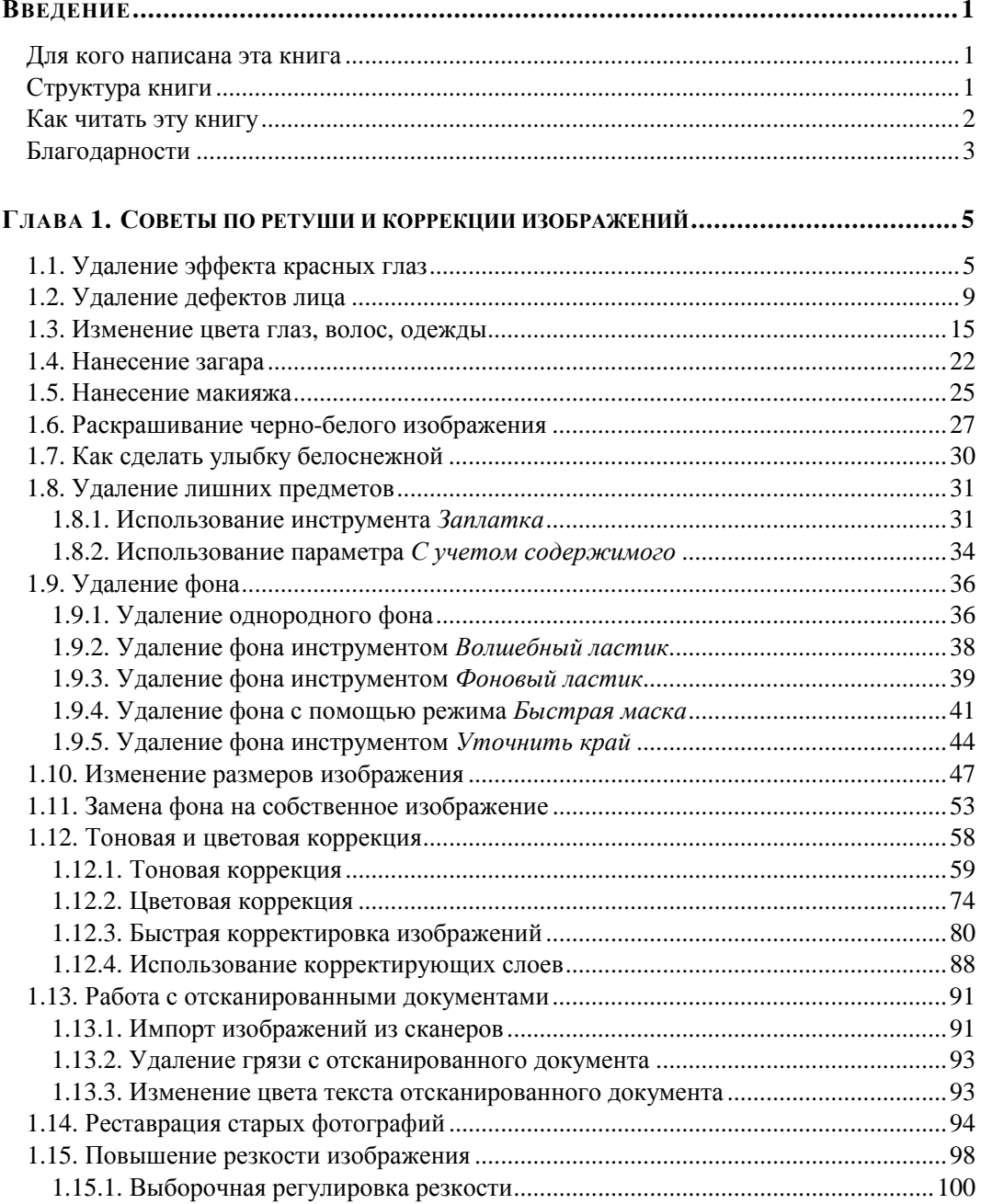

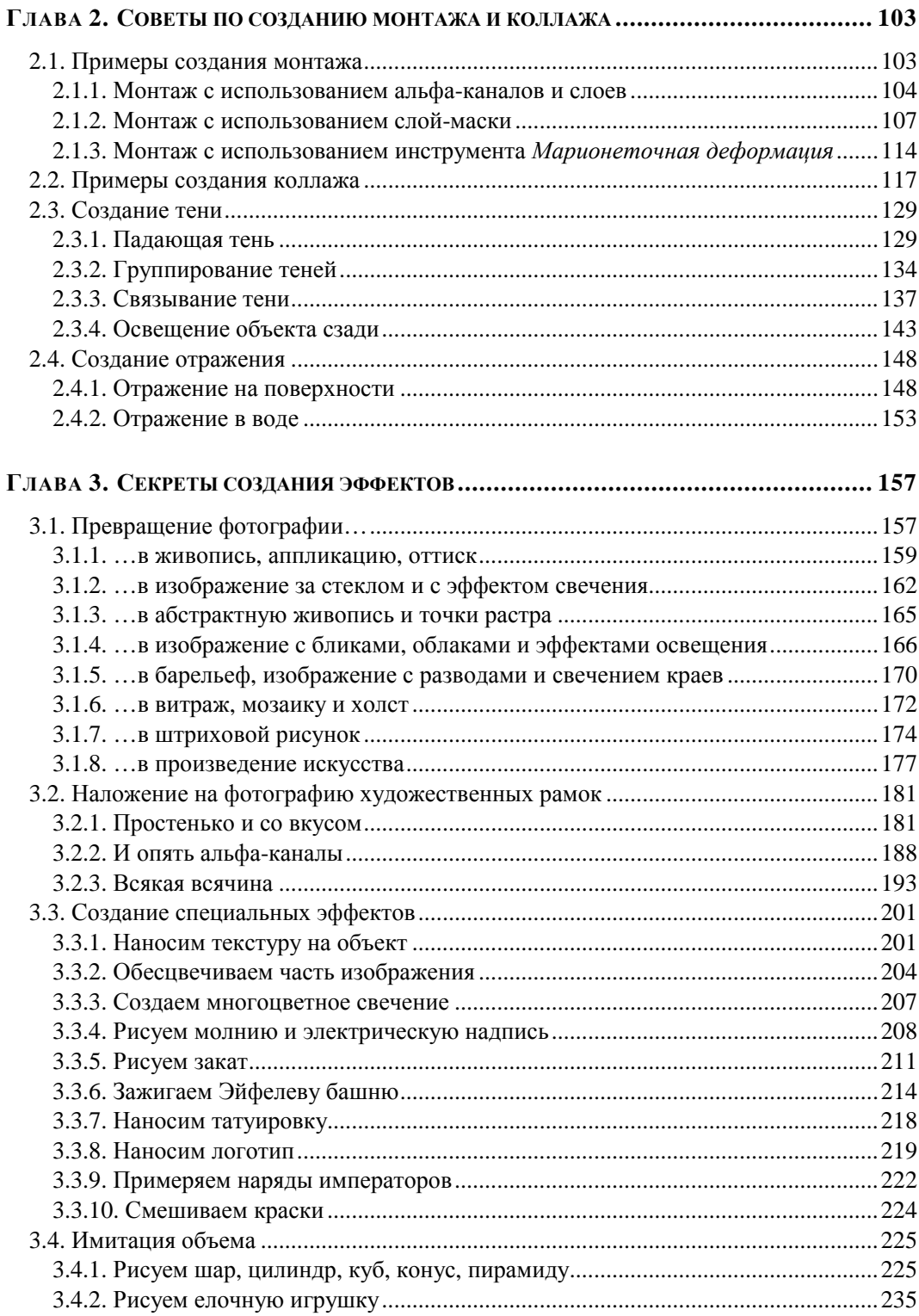

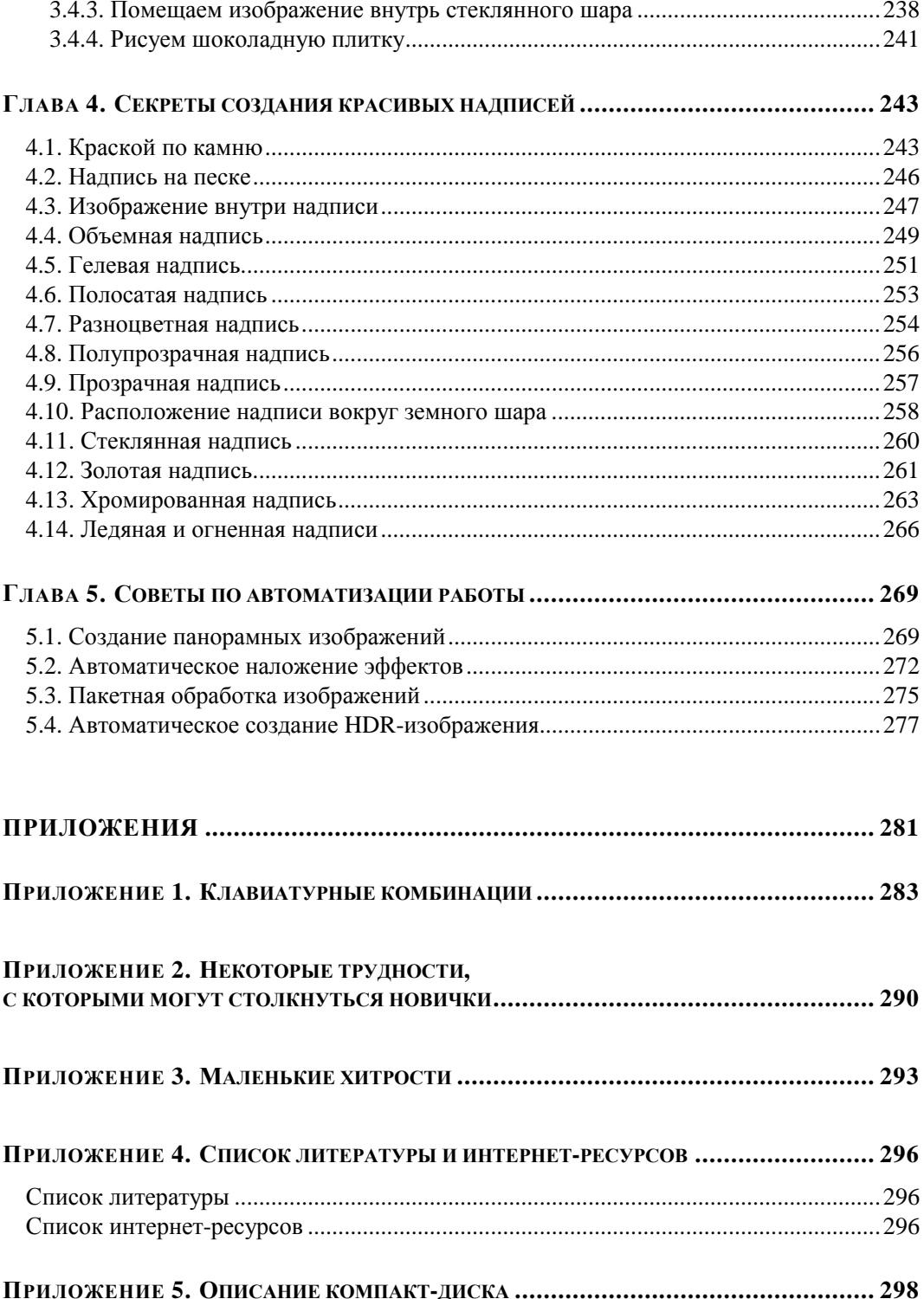

**ГЛАВА 1** 

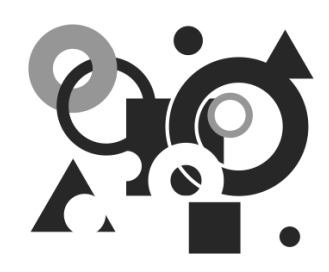

## **Советы по ретуши и коррекции изображений**

В этой главе рассматриваются примеры обработки цифровых фотографий неудовлетворительного качества. Приводятся инструкции по удалению эффекта красных глаз, ликвидации изъянов лица, перекраске предметов, ретуши старых фотографий и многое другое.

## **1.1. Удаление эффекта красных глаз**

Очень часто при недостаточном освещении в момент съемки приходится использовать вспышку. Если объектами съемки являются люди или животные, то в темноте их зрачки расширяются и отражают вспышку фотоаппарата. Появившееся отражение и называется эффектом красных глаз. Более того, помимо красных глаз могут возникать белые или зеленые блики. При коррекции данного эффекта необходимо помнить следующее: появившийся блик отражает зрачок глаза, поэтому для удаления блика требуется заменить светлые пикселы блика (красные, белые или зеленые) на темные или черные пикселы зрачка. Причем такие инструменты как **Карандаш** (Pencil) или **Кисть** (Brush) лучше не использовать по причине того, что они осуществляют довольно грубую замену.

Приложение Adobe Photoshop CS5 предоставляет для работы специальный инструмент, который так и называется **Красные глаза** (Red Eye), но также можно обойтись и без него, например, с помощью инструментов **Губка** (Sponge) и **<u>•</u> Затемнитель** (Burn), которые используются в паре, или с помощью диалогового окна **Цветовой тон/Насыщенность** (Hue/Saturation). Тем более, что в ряде случаев инструмент **Красные глаза** (Red Eye) вовсе не работает.

В этом разделе разберем два примера, на которых продемонстрируем работу упомянутых инструментов.

#### **Пример № 1**

Рассмотрим автоматическое удаление эффекта красных глаз. Для коррекции будем использовать файл на прилагаемом диске /glava1/start/01.jpg.

- Итак, приступим.
- 1. Откройте файл.
- 2. Для удобства работы увеличьте область правого глаза девушки с помощью инструмента **Масштаб** (Zoom). Для этого заключите в прямоугольную рамку глаз, удерживая кнопку мыши (рис. 1.1).

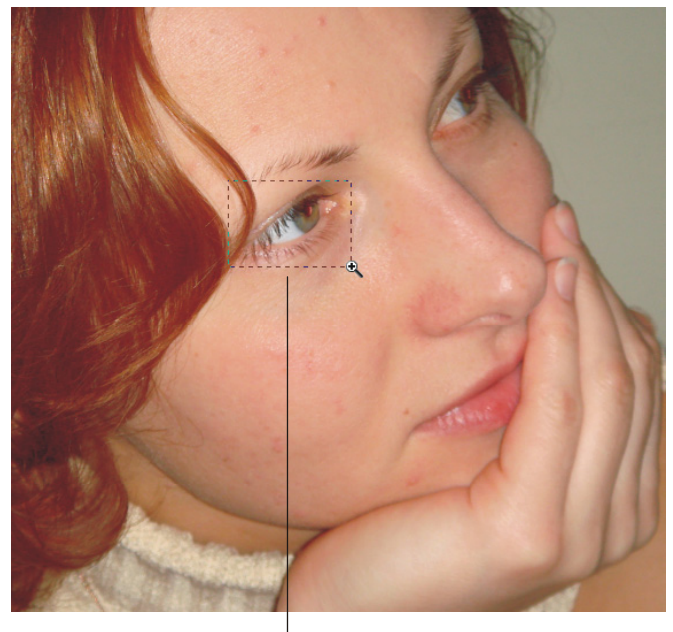

Для увеличения масштаба просто нарисуйте появившейся лупой прямоугольную рамку, удерживая кнопку мыши

#### *ЗАМЕЧАНИЕ*

Чтобы инструмент работал, как показано на рис. 1.1, необходимо снять флажок **Масштаб перетаскиванием** (Scrubby Zoom). Для увеличения требуемого фрагмента в режиме действия данного флажка просто протащите мышь с нажатой кнопкой в области этого фрагмента. В данном случае протащить мышь следует в области глаза.

3. Выберите инструмент **Красные глаза** (Red Eye).

#### *ЗАМЕЧАНИЕ*

Этот инструмент находится в одной группе с инструментами: **1 Точечная восстанавливающая кисть** (Spot Healing Brush), **Восстанавливающая кисть** (Healing Brush) и

**Рис. 1.1.** Увеличение требуемого фрагмента изображения с помощью инструмента **Масштаб**

**Эллятка** (Patch). Поэтому, если он не отображается на панели инструментов, то для его выбора необходимо нажать на одну из перечисленных выше пиктограмм, а затем из появившегося меню выбрать последний пункт в перечне. Горячая клавиша группы <J>, чтобы выбрать требуемый инструмент, нажмите комбинацию клавиш <Shift>+<J> необходимое число раз.

- 4. На панели свойств выбранного инструмента установите следующие дополнительные настройки:
	- ¡ значение параметра **Размер зрачка** (Pupil Size) задайте 20%;
	- ¡ значение параметра **Величина затемнения** (Darken Amount) задайте 30%.

#### *ЗАМЕЧАНИЕ*

Параметр **Размер зрачка** (Pupil Size) определяет область действия инструмента, а параметр **Величина затемнения** (Darken Amount) задает степень затемнения.

5. Произведите щелчок мышью по зрачку.

#### *ЗАМЕЧАНИЕ*

Если вам не удалось добиться нужного эффекта, отмените коррекцию, например, нажав комбинацию клавиш <Ctrl>+<Z> (в Mac OS <Command>+<Z>), а затем, предварительно задав другие значения приведенных выше параметров, щелкните по зрачку еще раз.

- 6. Аналогично удалите эффект красных глаз у второго зрачка.
- 7. Результат сохраните, этот файл нам еще понадобится. Для вызова окна сохранения файла, например, можно использовать комбинацию клавиш  $\langle$ Ctrl> $\rightarrow$  $\langle$ S> $\langle$ B Mac OS  $\langle$ Command> $\rightarrow$  $\langle$ S> $\rangle$ .

Пример выполненного задания приведен в файле /glava1/finish/01.jpg (см. также  $\[\text{I}\]$ в<sup>1</sup> 1).

#### **Пример № 2**

В этом примере удалим блики в зрачке глаза вручную, используя инструменты, которые вам помогут всегда, даже когда инструмент **Красные глаза** (Red Eye) отказывается работать. Для коррекции будем использовать файл на прилагаемом диске /glava1/start/02.jpg.

Итак, приступим.

- 1. Откройте файл и увеличьте область глаз.
- 2. Сначала обесцветим зеленый блик так, чтобы зрачок состоял из оттенков серого цвета. Для этого активизируйте инструмент **Губка** (Sponge).

#### *ЗАМЕЧАНИЕ*

```
Этот инструмент находится в одной группе с инструментами Осветлитель (Dodge) и
<u>©</u> Затемнитель (Burn). Горячая клавиша группы <O>, чтобы пролистать группу и
"добраться" до нужного инструмента, удерживайте несколько раз комбинацию клавиш
<Shift>+<O>.
```
 $\ddot{\phantom{a}}$ 

 $1$  Цветная вклейка.

- 3. На панели свойств (расположена в верхней части экрана) установите следующие параметры:
	- задайте размер кисти 9 пикселов с растушеванными краями;
	- ¡ выберите режим **Снизить насыщенность** (Desaturate);
	- ¡ укажите величину нажима 100%.

#### *ЗАМЕЧАНИЕ*

Режим **Повысить насыщенность** (Saturate) используется для увеличения насыщенности цвета обрабатываемой области. Параметр **Нажим** (Flow) задает интенсивность действия инструмента.

4. Обработайте область зрачка, удерживая кнопку мыши.

#### *ЗАМЕЧАНИЕ*

Чтобы указатель мыши отображался в виде, показанном на рис. 1.2, необходимо выполнить команду **Редактирование** (Edit) | **Установки** (Preferences) | **Курсоры** (Cursors) (в Mac OS **Photoshop** | **Установки** | **Курсоры**). В появившемся диалоговом окне в области **Рисующие курсоры** (Painting Cursors) активизировать переключатель **Нормальный кончик кисти** (Normal Brush Tip).

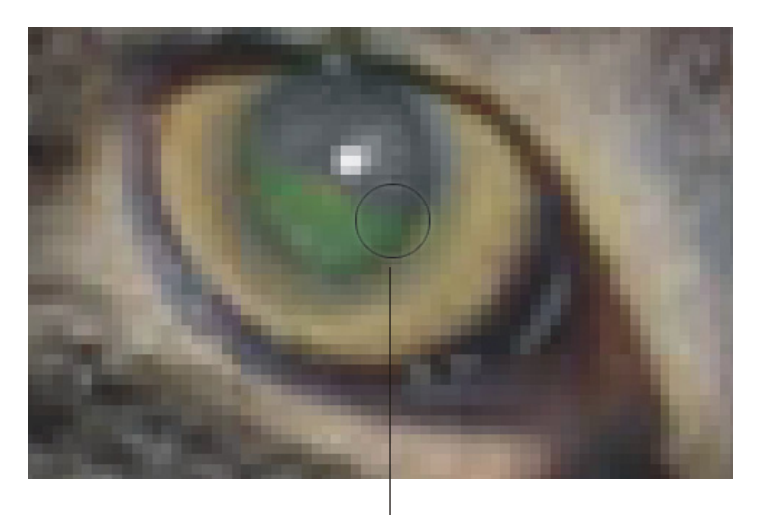

Измените настройки приложения так, чтобы указатель мыши отображался в таком виде, а не пиктограммой инструмента

**Рис. 1.2.** Пример использования инструмента **Губка**. Указатель мыши установлен в виде **Нормальный кончик кисти**

5. Обесцветьте область зрачка второго глаза.

#### *ЗАМЕЧАНИЕ*

Для обесцвечивания зрачка другим способом выделите область зрачка, затем вызовите диалоговое окно **Цветовой тон/Насыщенность** (Hue/Saturation), нажав комбинацию

клавиш <Ctrl>+<U> (в Mac OS <Command>+<U>). Ползунок **Насыщенность** (Saturation) сместите в крайнее левое положение.

- 6. Теперь необходимо затемнить зрачок, для этого будем использовать инструмент **Затемнитель** (Burn). Установите следующие параметры инструмента:
	- ¡ **Кисть** (Brush) 9 пикселов;
	- ¡ **Диапазон** (Range) **Средние тона** (Midtones), для более ярких бликов можно использовать значение **Света** (Highlights);
	- Экспонир. (Exposure) 100%.
- 7. Обработайте зрачок, удерживая кнопку мыши. Если величина затемнения вас не устраивает, повторите обработку. Также можно затемнить область вокруг зрачка меньшим размером кисти и с величиной экспозиции около 20%.
- 8. Повторите затемнение зрачка для второго глаза.

#### *ЗАМЕЧАНИЕ*

Для затемнения зрачка в диалоговом окне **Цветовой тон/Насыщенность** (Hue/Saturation) переместите влево ползунок **Яркость** (Lightness).

Пример выполненного задания находится в файле /glava1/finish/02.jpg (см. также ЦВ 2).

## **1.2. Удаление дефектов лица**

Лицо человека не идеально, обязательно в самый неподходящий момент выскочит прыщ или синяки под глазами отразят совсем не отдохнувший вид. Графический редактор Adobe Photoshop поможет исправить все дефекты и создать лицо с безупречной кожей.

Для удаления мелких дефектов: прыщей, родинок, пятен удобнее использовать инструмент **Точечная восстанавливающая кисть** (Spot Healing Brush). А для исправления довольно больших участков могут быть использованы **Восстанавливающая кисть** (Healing Brush) или **Штамп** (Clone Stamp).

Восстанавливающие кисти позволяют исправлять дефекты изображения на основе соседних областей. Рисование происходит с помощью пикселов, выбранных из изображения или узора. Причем при рисовании происходит сопоставление текстуры, освещения, прозрачности и затенения пикселов образца пикселам восстанавливаемого изображения. В результате восстановленные пикселы незаметно смешиваются с изображением. Инструмент **Штамп** (Clone Stamp) предназначен для нанесения одной части изображения поверх другой части этого же изображения или любого другого открытого документа, имеющего тот же цветовой режим. Кроме того, можно переносить часть изображения из одного слоя в другой.

Инструменты **Восстанавливающая кисть** (Healing Brush) и **Штамп** (Clone Stamp) работают по одному принципу: сначала необходимо указать точку выборки, нажав клавишу <Alt> (в Mac OS клавишу <Option>), а затем начать рисование, удерживая кнопку мыши.

#### **Пример № 3**

Доведем до конца начатую коррекцию в файле /glava1/start/01.jpg. Уберем прыщи, синяки под глазами и блики, созданные вспышкой фотоаппарата.

Итак, начнем.

- 1. Если вы не сохранили результат удаления эффекта красных глаз, то откройте файл /glava1/finish/01.jpg.
- 2. Активизируйте инструмент **Точечная восстанавливающая кисть** (Spot Healing Brush). Для быстрого выбора инструмента нажмите клавишу <J>, если данный инструмент не выбран, нажмите комбинацию клавиш <Shift>+<J> несколько раз.
- 3. Кисть автоматически выбирает образцы пикселов из области вокруг ретушируемого фрагмента. Поэтому необходимо устанавливать размер кисти чуть бóльшим, чем размер дефекта. Для ретуши просто произведите щелчок по дефекту. Замена произойдет автоматически.
- 4. Не забывайте, что для тонкой работы необходимо предварительно увеличить изображение. Лучше использовать масштаб от 100% и выше! После замены дефекта уменьшите масштаб до 100%, нажав на кнопку **Реальные пикселы** (Actual Pixels), расположенную на панели свойств инструмента **Масштаб** (Zoom). Посмотрите на результат, если он вас устраивает, то продолжите ретушь при увеличенном масштабе. Если результат не устраивает, то отмените действие, измените размер кисти и повторите попытку.

#### *ЗАМЕЧАНИЕ*

Для пошагового масштабирования выберите инструмент **Масштаб** (Zoom) и просто произведите несколько щелчков мышью по дефекту, указатель при этом примет вид лупы со знаком "+"  $\blacksquare$ . Обратите внимание на то, что изображение увеличивается и центрируется относительно точки, в которой произведен щелчок. Для уменьшения масштаба необходимо щелкнуть мышью, удерживая клавишу <Alt> (в Mac OS клавишу <Option>). Указатель сменится на лупу со знаком "-"  $\Box$ . Также можно использовать соответствующие кнопки на панели свойств инструмента **Масштаб** (Zoom).

#### *ВНИМАНИЕ!*

Если мышь оборудована колесом прокрутки, то его можно использовать для увеличения или уменьшения изображения, но только когда выбран инструмент **Масштаб** (Zoom) **4.** Для включения этой возможности выполните команду **Редактирование** (Edit) | **Установки** (Preferences) | **Основные** (General) (в Mac OS **Photoshop** | **Установки** | **Основные**). В появившемся окне активизируйте флажок **Масштабировать колесиком мыши** (Zoom with Scroll Wheel).

- 5. Для прокрутки изображения помимо полос прокрутки удобно использовать инструмент **Рука** (Hand), который вызывается в режиме работы любого инструмента нажатием клавиши <Пробел>.
- 6. После удаления мелких дефектов приступим к ретуши бликов и синяков под глазами. Выберите инструмент **Восстанавливающая кисть** (Healing Brush) (горячая клавиша <J>) или **Штамп** (Clone Stamp) (горячая клавиша <S>).
- 7. Если вы используете восстанавливающую кисть, то на панели свойств установите следующие дополнительные настройки.
	- Размер кисти, например, 30 пикс.
	- ¡ Параметр **Режим** (Mode) **Нормальный** (Normal).

#### *ЗАМЕЧАНИЕ*

Параметр **Режим** (Mode) определяет режим наложения. Для того чтобы сохранить шум, зернистость фотопленки и текстуру по краям мазка при использовании кисти с растушеванными краями, устанавливается режим **Заменить** (Replace). Но в данном примере лучше оставить значение, заданное по умолчанию: **Нормальный** (Normal).

- ¡ Параметр **Источник** (Source) **Семпл.** (Sampled), т. к. источник необходимо брать из изображения, а не из узора.
- ¡ Установите флажок **Выравн.** (Aligned) для непрерывного восстановления фрагмента без потери текущей точки восстановления.

#### *ЗАМЕЧАНИЕ*

Если этот флажок отключить, то каждый раз при повторном рисовании, после того как была отпущена кнопка мыши, восстановление произойдет с первоначально заданной точки (рис. 1.3). Тогда для переопределения точки выборки придется повторно нажимать клавишу <Alt> (в Mac OS клавишу <Option>).

¡ Параметр **Образец** (Sample) оставьте заданным по умолчанию: **Активный слой** (Current Layer). Если создать новый слой и на нем рисовать восстанавливающей кистью, то необходимо выбрать любой из оставшихся пунктов.

#### *ЗАМЕЧАНИЕ*

Параметр **Образец** (Sample) выбирает данные из указанных слоев. Если слой один, то необходимо установить значение **Активный слой** (Current Layer). Для выборки данных из активного слоя и всех видимых слоев, расположенных под ним, необходимо выбрать пункт **Активный и ниже** (Current & Below). Чтобы осуществить выборку из всех видимых слоев за исключением корректирующих, укажите последний пункт **Все слои** (All Layers) и нажмите на кнопку  $\triangleq$  для пропуска корректирующих слоев при восстановлении. Работа с корректирующими слоями рассмотрена *в разд. 1.12.4.*

8. Если вы используете инструмент **Штамп** (Clone Stamp), то на панели свойств для параметров: **Размер кисти** (Brush), **Режим** (Mode), **Выравн.**

(Aligned), **Образец** (Sample) установите значения, аналогичные предыдущему пункту. А параметру **Непрозрачность** (Opacity) задайте значение 50%, параметру **Нажим** (Flow) — 100%.

Флажок **Выравн.** установлен Флажок **Выравн.** снят

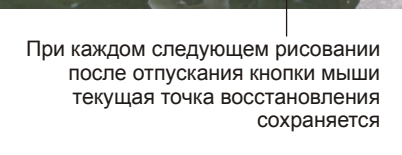

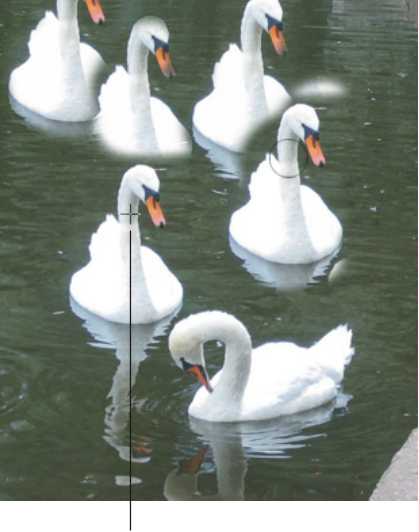

Каждый раз после прекращения и повторного начала рисования происходит возврат к первоначальной точке восстановления

**Рис. 1.3.** Пример использования флажка **Выравн.** для инструментов **Восстанавливающая кисть** и **Штамп**

#### *ЗАМЕЧАНИЕ*

Параметр **Непрозрачность** (Opacity) отвечает за прозрачность наносимого (копируемого) изображения, в данном примере мы настраиваем кисть полупрозрачной, устанавливая значение параметра 50%.

9. После того когда инструмент выбран и настроен, приступим к его использованию. Удерживая клавишу <Alt> (в Mac OS клавишу <Option>), произведите щелчок мышью там, откуда вы хотите взять образец. А затем просто рисуйте с нажатой кнопкой мыши по исправляемому дефекту (рис. 1.4). Пикселы дефекта будут замещаться пикселами образца.

#### *ВНИМАНИЕ!*

Клавишу <Alt> держать нажатой при рисовании не требуется! Эта клавиша нужна только для определения образца.

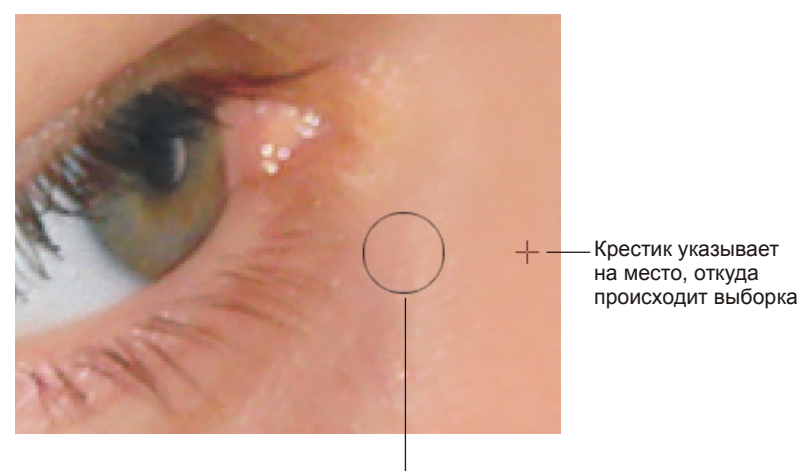

Кисть замещает пикселы дефекта на пикселы образца

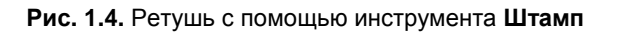

- 10. Манипулируя размером кисти и прозрачностью штампа (если для ретуши вы выбрали штамп), удалите блики, образованные фотовспышкой.
- 11. Также для удаления бликов и оставшихся изъянов кожи можно немного "припудрить" лицо. Для этого используйте обычную кисть  $\Box$  довольно большого размера с растушеванными краями, например около 120 пикс. Кисть необходимо взять почти прозрачную, установив параметр **Непрозрачность** (Opacity) равным 30—40%. А для определения цвета просто щелкните пипеткой в область, максимально приближенную по тонам к исправляемому дефекту. Например, для "припудривания" лба, пипетку можно поместить в середине лба (рис. 1.5). Чтобы определить цвет, просто произведите щелчок мышью. Теперь можно рисовать кистью с краской установленного цвета.

#### *ВНИМАНИЕ!*

Не переборщите с "припудриванием", иначе лицо окажется плоским и неестественным. В принципе, эта операция не обязательна.

Готовый пример ретуши находится в файле /glava1/finish/01\_1.jpg (см. также ЦВ 1).

#### **Пример № 4**

Подготовим файл /glava1/start/03.jpg к работе над следующим разделом. Удалим блики и покраснения на коже.

Итак, начнем.

1. Откройте файл. Для ретуши бликов на глазах будем использовать инструмент **Восстанавливающая кисть** (Healing Brush) (горячая клавиша  $< J >$ ).

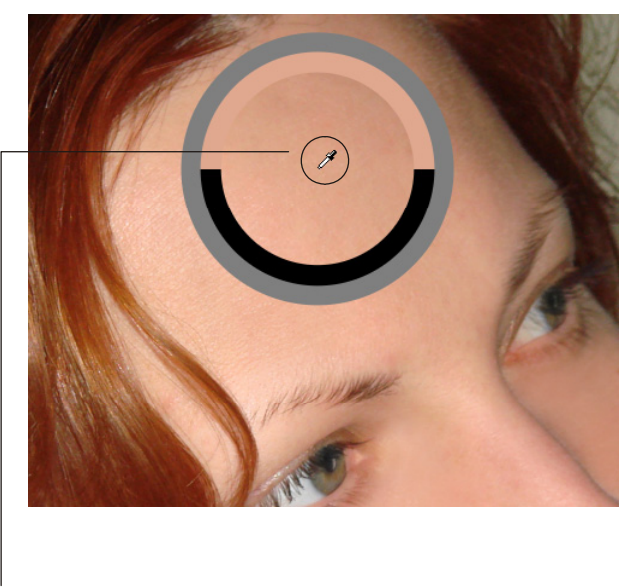

Для выбора цвета просто щелкните пипеткой в требуемой области изображения, появившийся визуализатор показывает, что происходит замена черного цвета на телесный

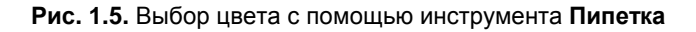

2. Увеличьте область вокруг одного глаза, масштаб должен быть около 170%. Выберите размер кисти 15 пикс., режим наложения **Заменить** (Replace).

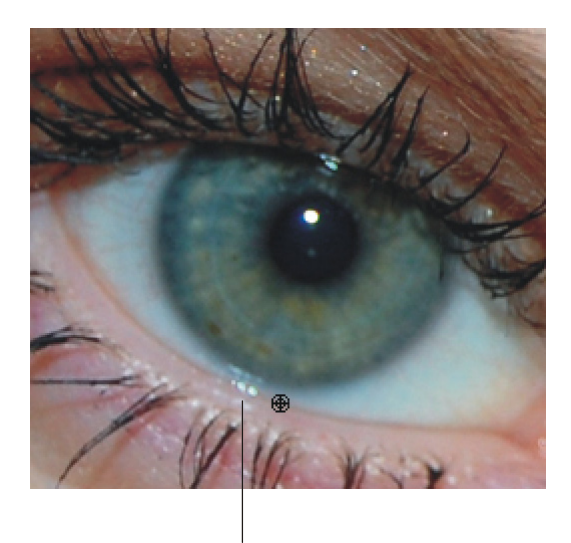

**Рис. 1.6.** Определение точки восстановления (копирования)

Для удаления этого блика необходимо прицел поместить на границе глазного яблока

3. Нажмите клавишу <Alt> (в Mac OS клавишу <Option>) и прицел поместите прямо на нижнюю границу глазного яблока (рис. 1.6). А затем, удерживая

кнопку мыши, прорисуйте границу поверх блика. Если получилась ломаная линия, отмените действие и укажите точку восстановления (копирования) заново. Так придется мучиться до тех пор, пока вы не получите непрерывную границу. В этом примере лучше не рисовать длинные линии, достаточно восстановить область в один-два щелчка, а затем снова определить точку восстановления. Обратите внимание на то, что размер кисти должен быть достаточно маленьким, чтобы не затронуть радужную оболочку.

#### *ЗАМЕЧАНИЕ*

Точно так же как описано в пп. 1—3 можно использовать инструмент **Штамп** (Clone Stamp) (горячая клавиша <S>), но в отличие от предыдущего примера параметру **Непрозрачность** (Opacity) задайте значение 100%.

4. Аналогично п. 3 удалите остальные образованные вспышкой блики, расположенные на веках и ресницах, заранее определяя точку восстановления.

#### *ЗАМЕЧАНИЕ*

Положение флажка **Выравн.** (Aligned) в данном примере не имеет значения, потому что довольно часто приходится переопределять точку восстановления вручную.

5. Для удаления синяков под глазами и покраснений на коже используйте инструмент **Штамп** (Clone Stamp) со значением параметра **Непрозрачность** (Opacity) порядка 30—40%.

Результат ретуши приведен в файле /glava1/finish/03.jpg (см. также ЦВ 3).

## **1.3. Изменение цвета глаз, волос, одежды**

Для перекраски фрагментов изображения используются несколько инструментов.

- Инструмент **Замена цвета** (Color Replacement), располагается в группе с инструментами **Кисть** (Brush) и **Карандаш** (Pencil).
- Режим наложения **Цветность** (Color) инструментов рисования **Кисть** (Brush), **Карандаш** (Pencil), **Штамп** (Clone Stamp), **Градиент** (Gradient), **Заливка** (Fill).
- Некоторые инструменты цветокоррекции.

В этом разделе разберем несколько примеров.

#### **Пример № 5**

Изменим цвет глаз в файле /glava1/finish/03.jpg на зеленый, синий и коричневый. Итак, приступим.

1. Чтобы перекрасить глаза в различные цвета, предварительно необходимо подготовить несколько одинаковых изображений и расположить их, напри-

мер, на отдельных слоях. Для работы со слоями откройте палитру **Слои** (Lavers), нажав пиктограмму  $\left| \bullet \right|$ , расположенную в правой части экрана, или выполнив команду **Окно** (Window) | **Слои** (Layers).

2. Создайте дубликат слоя **Фон** (Background). Для этого произведите щелчок правой кнопкой мыши по строке слоя в палитре и из контекстного меню выберите пункт **Создать дубликат слоя** (Duplicate Layer). В появившемся окне введите имя слоя "зеленые глаза".

#### *ЗАМЕЧАНИЕ*

Также копию слоя можно создать, просто перетянув его строку на значок чистого листа **).** который расположен в нижней части палитры. А для переименования слоя необходимо произвести двойной щелчок по его имени, ввести новое имя и нажать клавишу <Enter> (в Mac OS клавишу <Return>).

- 3. Создайте еще два дубликата, назовите их "синие глаза" и "карие глаза" соответственно. В результате мы должны получить четыре слоя.
- 4. Активизируйте слой "зеленые глаза", щелкнув по его строке. Остальные слои сделайте невидимыми, нажав на значок глаза **•** в строке каждого слоя. Результат приведен на рис. 1.7.

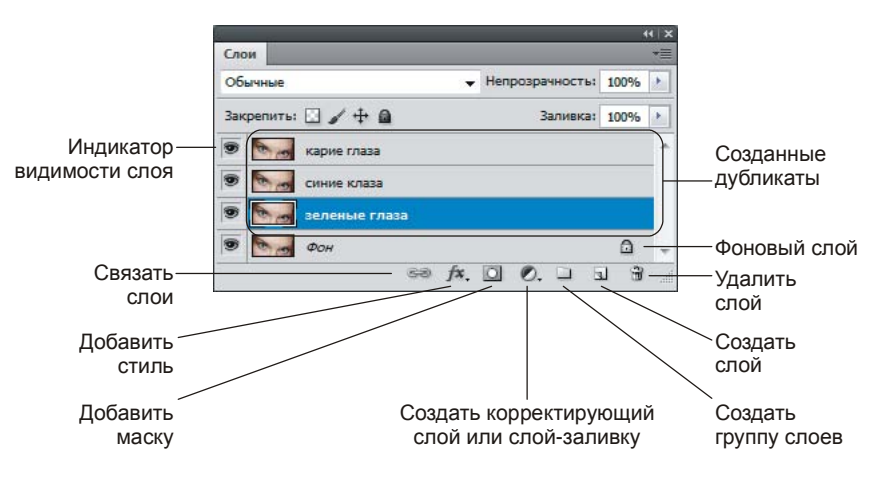

**Рис. 1.7.** Палитра **Слои**, содержащая фоновый слой и три дубликата

- 5. Теперь необходимо выделить радужную оболочку одного глаза. Для этого выберите инструмент выделения **Овальная область** (Elliptical Marquee). Для быстрого выбора инструмента нажмите клавишу <M>, если выбирается прямоуголное выделение, то нажмите комбинацию клавиш <Shift>+<M>.
- 6. Нарисуйте с помощью этого инструмента овал так, чтобы в созданную область попала радужная оболчка. Если необходимо, то для изменения формы выделения выполните команду **Выделение** (Select) | **Трансформи-**

**ровать выделенную область** (Transform Selection). Чтобы применить изменения, нажмите клавишу <Enter> (в Mac OS клавишу <Return>).

7. Чтобы в область выделения не попала часть века, необходимо овальную область скорректировать. Для этого выберите инструмет **Прямолинейное лассо** (Polygonal Lasso) (горячая клавиша группы <L>); следует этим инструментом выделить ту часть, которая будет вычитаться из овала. Для вычитания нажмите клавишу <Alt> (в MacOS X клавишу <Option>), рядом с инструментом должен появиться знак "-" (рис. 1.8, *а*). Теперь для выделения многоугольником необходимо производить щелчок мышью в каждой предполагаемой вершине. Чтобы завершить выделение, произведите щелчок по первой вершине после того как рядом с указателем появится кружок (рис. 1.8, *б*).

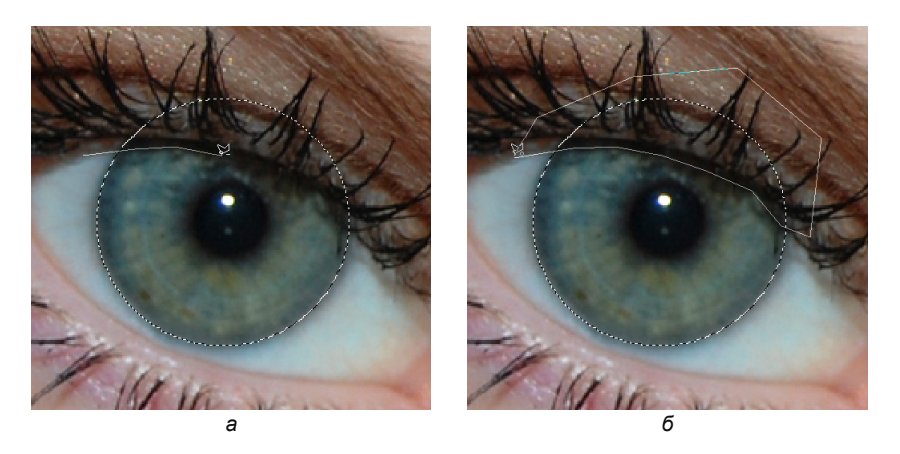

**Рис. 1.8.** Вычитание из овальной области выделения многоугольной области

- 8. Аналогично предыдущему пункту, используя инструмент **Овальная область** (Elliptical Marquee), произведите вычитание зрачка из области выделения. Результат приведен на рис. 1.9. Теперь немного растушуем края выделенной области. Для этого выполните команду **Выделение** (Select) | **Модификация** (Modify) | **Растушевка** (Feather). В появившемся диалоговом окне введите значение растушевки 5 пикс.
- 9. По причине того, что мы будем несколько раз перекрашивать глаза, нам понадобится использовать созданное выделение тоже несколько раз. Для сохранения выделенной области откройте палитру **Каналы** (Channels), произведя щелчок мышью по соответствующей вкладке, или выполните команду **Окно** (Window) | **Каналы** (Channels). Если палитра свернута, то нажмите значок .
- 10. Чтобы сохранить выделенную область в альфа-канале, нажмите кнопку  $\Box$ , расположенную в нижней области палитры. Добавится новый канал с именем Альфа 1 (рис. 1.10).

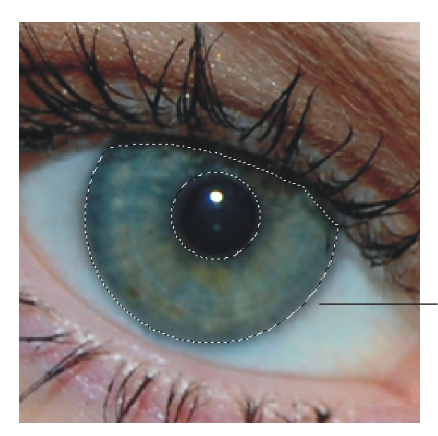

Выделена только радужная оболочка. Зрачок и часть века не попали в область выделения

**Рис. 1.9.** Выделена та часть изображения, которая в дальнейшем будет перекрашена

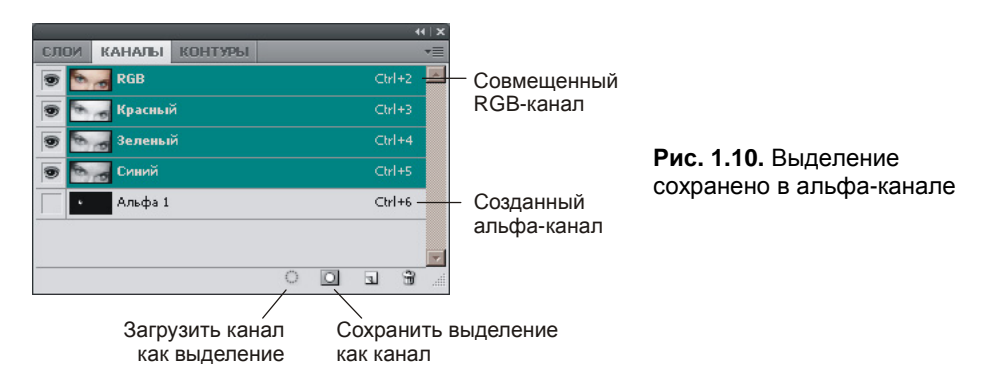

- 11. Отмените выделение, нажав комбинацию клавиш <Ctrl>+<D> (в MacOS X комбинацию <Command>+<D>). Аналогично пп. 5—9 выделите второй глаз и сохраните выделенную область в альфа-канале. Отмените выделение. Если вы сделали все правильно, то должно получиться два альфа-канала.
- 12. Теперь приступим к долгожданной перекраске глаз. Для выделения первого глаза произведите щелчок мышью по строке альфа-канала с именем Альфа 1, удерживая клавишу <Ctrl> (в MacOS X клавишу <Command>).

#### *ЗАМЕЧАНИЕ*

Также можно щелкнуть по строке первого альфа-канала, нажать кнопку  $\Box$ , расположенную в нижней части палитры, а затем активизировать совмещенный RGB-канал (рис. 1.10).

13. Активизируйте инструмент **Кисть** (Brush) (горячая клавиша группы <B>), установите размер около 65 пикс. (при масштабе порядка 170— 200%), а режим наложения — **Цветность** (Color). Выберите основной цвет зеленый.

#### *ЗАМЕЧАНИЕ*

Для выбора основного цвета необходимо в палитре инструментов произвести щелчок по полю выбора основного цвета (верхний квадрат) (рис. 1.11). В появившемся окне палитры цветов указать зеленый цвет.

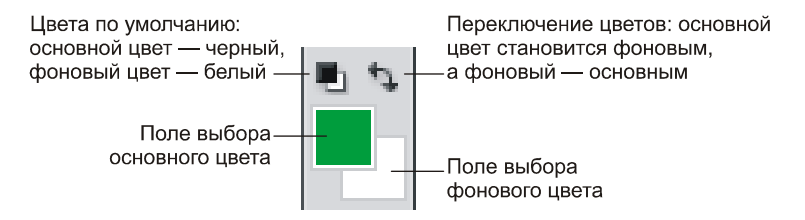

**Рис. 1.11.** Выбор цветов в палитре инструментов

14. Перекрасьте глаз кистью. Отмените выделение. Выделите второй глаз и перекрасьте его.

#### *ЗАМЕЧАНИЕ*

Чтобы выделить оба глаза одновременно, загрузите выделение из одного альфа-канала, а затем, удерживая клавишу <Shift>, загрузите выделение из второго альфа-канала.

- 15. Перейдите в палитру **Слои** (Layers). Активизируйте и сделайте видимым слой "синие глаза", остальные слои оставьте невидимыми. Перейдите в палитру **Каналы** (Channels). Загрузите выделение из обоих альфа-каналов одновременно.
- 16. Выберите инструмент **Замена цвета** (Color Replacement) (он находится в одной группе с инструментом **Кисть** (Brush)), установите для него следующие параметры:
	- ¡ режим наложения **Цвет** (Color);
	- нажмите кнопку **для непрерывной замены цвета по мере перетаски**вания указателя;
	- ¡ значение параметра **Ограничения** (Limits) установите в любое из представленных положений;
	- ¡ величину допуска определите любым числом, превышающим 40%;
	- ¡ установите флажок **Сглаживание** (Anti-alias) для задания плавных границ исправленных областей.
- 17. Для перекраски цвета глаз аналогично инструменту **Кисть** (Brush) просто проведите указатель мыши с нажатой кнопкой.
- 18. Любым из используемых ранее инструментов ( **Кисть** (Brush) или **<sup>3</sup> Замена цвета** (Color Replacement)) сделайте глаза карими, активизировав предварительно соответствующий слой. Для того чтобы радужную оболочку немного затемнить после перекраски, выполните команду **Изобра-**

**жение** (Image) | **Коррекция** (Adjustments) | **Яркость/Контрастность** (Brightness/Contrast). В появившемся диалоговом окне задайте параметру **Яркость** (Brightness) отрицательное значение –60.

Пример выполненного задания находится в файле /glava1/finish/03.tif (см. также ЦВ 4).

#### **Пример № 6**

В файле /glava1/start/04.jpg перекрасим цвет волос и одежды, используя инструменты цветокоррекции.

- 1. Откройте файл. Прежде чем применить инструмент цветокоррекции необходимо определить область действия этого инструмента, т. е. выделить часть изображения.
- 2. Начнем с прически. Для выделения неоднородной области используются инструменты из группы **Лассо** (горячая клавиша группы <L>, для перебора инструментов используется комбинация <Shift>+<L>).
	- **Лассо** (Lasso). Чтобы выделить фрагмент, необходимо просто рисовать инструментом как карандашом. В данном примере это лассо не годится, его лучше использовать для достаточно грубого определения выделенной области.
	- ¡ **Магнитное лассо** (Magnetic Lasso). Предназначено для выделения объектов, имеющих контрастные границы. При использовании данного инструмента выделение автоматически "прилипает" к границе объекта. Чтобы начать выделение, необходимо произвести щелчок на границе, а затем просто перемещать мышь близко к контуру объекта. В данном примере для выделения можно воспользоваться этим лассо, но в тех местах, где граница размыта, выделение будет "прилипать" совсем не там, где надо нам.
	- ¡ **Прямолинейное лассо** (Polygonal Lasso). Нам оно уже изестно, предназначено для выделения многоугольной области, щелчок мышью производится в вершинах многоугольника. На самом деле, когда масштаб изображения составляет 200—300%, а стороны многоугольника достаточно малы, то при реальном размере изображения ломанная линия совсем не заметна. Поэтому давайте воспользуемся этим инструментром для выделения прически.

#### *ЗАМЕЧАНИЕ*

Чтобы завершить выделение с помощью любого лассо, необходимо поместить указатель в начальную точку, а когда появится кружок, нажать кнопку мыши или произвести двойной щелчок в любом месте изображения.

3. Итак, прическа выделена (рис. 1.12). Растушуйте границы выделения на 3 пиксела, предварительно вызвав окно растушевки с помощью комбинации клавиш <Shift>+<F6>. Теперь выполните команду **Изображение** (Image) | **Коррекция** (Adjustments) | **Цветовой тон/Насыщенность** (Hue/Saturation). Давайте перекрасим блондинку в брюнетку. Для этого в появившемся диалоговом окне установите следующие значения параметров:

- ¡ **Цветовой тон** (Hue) –9;
- ¡ **Насыщенность** (Saturation) +36;
- ¡ **Яркость** (Brightness) –31.

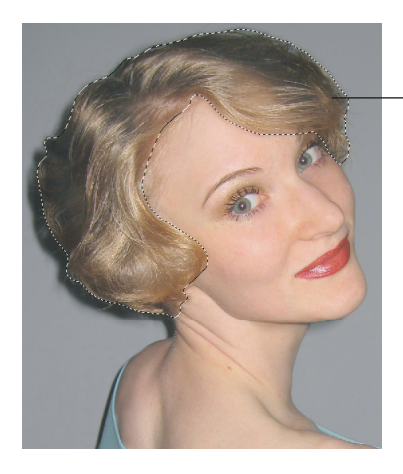

Прическа выделена инструментом **Прямолинейное лассо**

**Рис. 1.12.** Предварительно необходимо выделить прическу перед ее перекраской

- 4. Снимите выделение, выполнив команду **Выделение** (Select) | **Отменить выделение** (Deselect) или нажав комбинацию клавиш <Ctrl>+<D> (в Mac OS комбинацию <Command>+<D>). Также можно произвести щелчок мышью в любом месте изображения одним из следующих инструментов: **Прямоугольная область** (Rectangular Marquee) или **Овальная область** (Elliptical Marquee).
- 5. Теперь приступим к перекраске кофты, например, в сиреневый цвет. В п. 3 мы изменяли все цвета, которые попадали в выделенную область. Но инструмент **Цветовой тон/Насыщенность** (Hue/Saturation) позволяет воздействовать не на все, а только на определенные цвета: красные, желтые, зеленые, голубые, синие или пурпурные. Поэтому, если объект является единственным на изображении, состоящим из одной группы цветов, то предварительно выделять его нет необходимости. В данном примере таким объектом является кофта — единственный голубой предмет на фотографии. Для ее перекраски вызовите окно **Цветовой тон/Насыщенность** (Hue/ Saturation) и из списка цветов выберите пункт **Голубые** (Cyans). Этим действием мы определили область воздействия. Чтобы перекрасить кофту в сиреневый цвет, установите следующие значения параметров:
	- ¡ **Цветовой тон** (Hue) +77;
	- ¡ **Насыщенность** (Saturation) +60;
	- ¡ **Яркость** (Brightness) –40.

#### *ЗАМЕЧАНИЕ*

Если значение параметра **Яркость** (Brightness) установить +100, то кофта станет белого цвета. А если ползунки **Яркость** (Brightness) и **Насыщенность** (Saturation) переместить в крайнее левое положение, то кофта будет перекрашена в серый цвет.

#### *ВНИМАНИЕ!*

Если в диалоговом окне нажать клавишу <Alt> (в Mac OS клавишу <Option>), то кнопка **Отмена** (Cancel) изменится на кнопку **Восстановить** (Reset), щелчок по которой вернет всем параметрам первоначальные значения.

Пример выполненного задания находится в файле /glava1/finish/04.jpg (см. также ЦВ 5).

### **1.4. Нанесение загара**

Для нанесения загара применим несколько инструментов, бóльшая часть из которых использовалась в предыдущем разделе.

#### **Пример № 7**

Нанесем загар на бледную кожу девушки в файле /glava1/finish/04.jpg. Вы также можете использовать файл с вашим вариантом измененного цвета прически и кофты.

1. Откройте файл. Чтобы ограничить действие инструментов только на тело, предварительно выделим лицо, шею, плечи и руки. Для выделения будем использовать инструмент **Быстрое выделение** (Quick Selection). Этот инструмент позволяет быстро "нарисовать" выделение с помощью настраимого отпечатка круглой кисти.

#### *ЗАМЕЧАНИЕ*

Инструмент **Быстрое выделение** (Quick Selection) находится в одной группе с инструментом **Волшебная палочка** (Magic Wand). Горячая клавиша группы <W>, чтобы перебрать инструменты, нажмите несколько раз комбинацию <Shift>+<W>.

2. Выберите инструмент **Быстрое выделение** (Quick Selection). Установите размер кисти 35 пикс. Поместите указатель мыши в любое место лица, нажмите кнопку мыши. Для "прорисовки" выделения просто перетаскивайте мышь с нажатой кнопкой по лицу, вы сразу увидите как выделенная область увеличивается и следует за мышью (рис. 1.13). Не стремитесь за один раз выделить всю область. После завершения первоначального выделения значение параметра **Новая выделенная область** (New selection) сменится на **Добавление к выделенной области** (Add to selection) (кнопки располагаются на панели свойств инструмента), поэтому каждое следующее использование инструмента будет добавлять новое

выделение к предыдущему. Если в область выделения попал лишний участок, то уменьшите размер кисти и обработайте этот участок в режиме **Вычитание из выделенной области** (Subtract from selection).

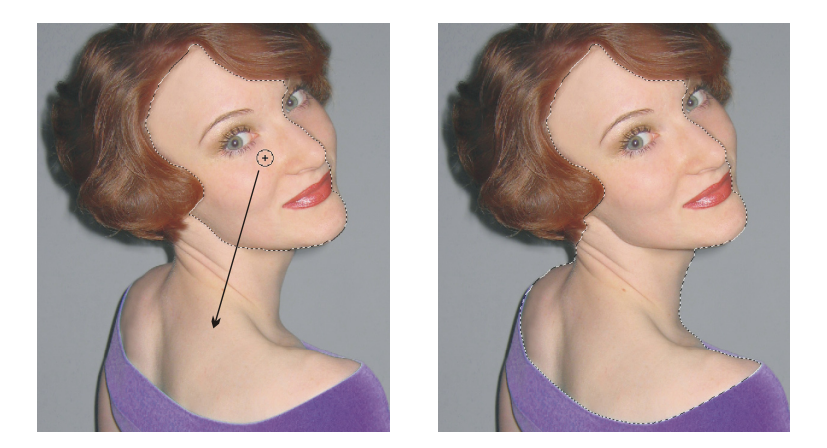

**Рис. 1.13.** Пример использования инструмента **Быстрое выделение**

#### *ЗАМЕЧАНИЕ*

Для вычитания выделенных областей также используется клавиша <Alt> (в Mac OS клавиша <Option>), а для сложения — клавиша <Shift>, которые необходимо удерживать во время действия инструмента. Использование этих клавиш распространяется на все инструменты выделения!

#### *ВНИМАНИЕ!*

Для вычитания из области выделения лишнего участка не обязательно использовать тот же инструмент, которым вы создаете выделение. Например, создавать область можно инструментом **Быстрое выделение** (Quick Selection), а вычитать инструментом **Прямолинейное лассо** (Polygonal Lasso).

- 3. Итак, в результате работы с инструментами выделения вы должны выделить лицо, шею, плечи и руки. Чтобы граница выделения не была очень резкой, растушуйте ее на 3 пиксела. Напоминаем, что диалоговое окно вызывается командой **Выделение** (Select) | **Модификация** (Modify) | **Растушевка** (Feather) или комбинацией клавиш <Shift>+<F6>.
- 4. Перед тем как перекрасить кожу, необходимо ее немного затемнить, чтобы в область действия кисти попало больше участков. Бледная кожа ведь ненамного отличается от белого цвета, а если обрабатывать белый цвет кистью в режиме наложения **Цветность** (Color), перекраски не произойдет.
- 5. Для затемнения кожи будем использовать диалоговое окно, вызываемое командой **Изображение** (Image) | **Коррекция** (Adjustments) | **Заменить цвет** (Replace Color). Обратите внимание на то, что указатель мыши принял вид пипетки, щелкните ей в любом месте плеча. Образец цвета, расположенный

в верхней части окна, перекрасится в цвет кожи. Этим действием мы определили цвет, который подлежит замене. Теперь задайте новые значения параметров (рис. 1.14):

- ¡ **Насыщенность** (Saturation) +29;
- ¡ **Яркость** (Brightness) –13.

Значение параметра **Тон** (Hue) менять не следует. Примените действия, нажав на кнопку **OK**.

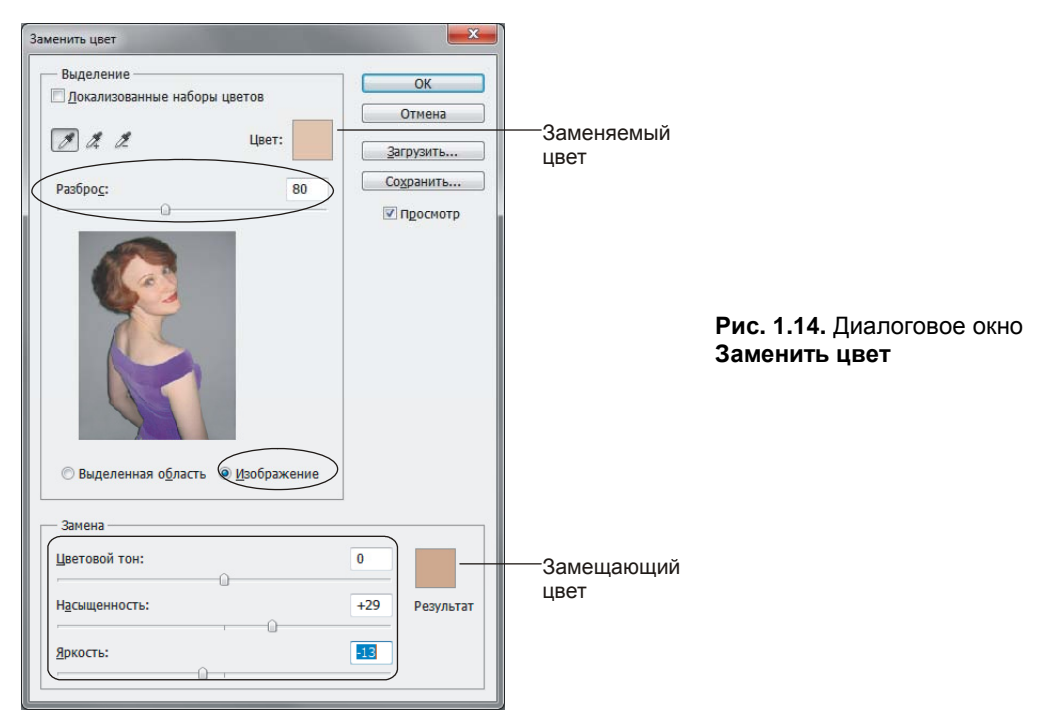

- 6. Установите основной цвет темно-коричневым со следующими значениями: R = 86, G = 33, B = 3. Выберите инструмент **Кисть** (Brush), назначьте режим наложения **Цветность** (Color), возьмите достаточно большую кисть с мягкими краями, например, установите размер кисти 100 пикс. Аккуратно обработайте ей выделенную область, глаза закрашивать не следует.
- 7. Чтобы придать загару глянец, выполните команду **Изображение** (Image) | **Коррекция** (Adjustments) | **Яркость/Контрастность** (Brightness/ Contrast). В появившемся диалоговом окне задайте следующие значения:
	- ¡ **Яркость** (Brightness) –18;
	- ¡ **Контрастность** (Contrast) +47.
- 8. Отмените выделение. Если от выделения остались границы, то удалите их штампом или восстанавливающей кистью. Также можно сделать губы немного ярче, нанеся на них красный цвет, чтобы на темной коже они были заметнее.

Результат работы сохранен в файле /glava1/finish/04\_1.jpg (см. также ЦВ 5)*.*